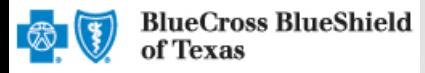

# **Submitting a Referral Request**

The iEXCHANGE web-based tool supports direct submissions and provides online approval of benefits for preauthorization requests. Listed below are the steps to submit a referral request to Blue Cross and Blue Shield of Texas (BCBSTX). iExchange is available 24 hours a day, 7 days a week – with the exception of every third Sunday of the month when the system will be unavailable from 11 a.m. to 3 p.m. CT. If you are an out-of-area provider, please go to step 2. For assistance with iExchange access, please reference the Pre-service Review tip sheet when servicing a local and out-of-area member.

# **Direct Access (Available to Texas contracted providers only)**

- **User ID**  Each user will be assigned a unique User ID by their organization's iExchange Administrator.
- **iExchange ID**  A unique number BCBSTX assigns to provider organizations registered with iExchange.
- **Password** New users are supplied a temporary password by their iExchange Administrator.

**Starting** 

point

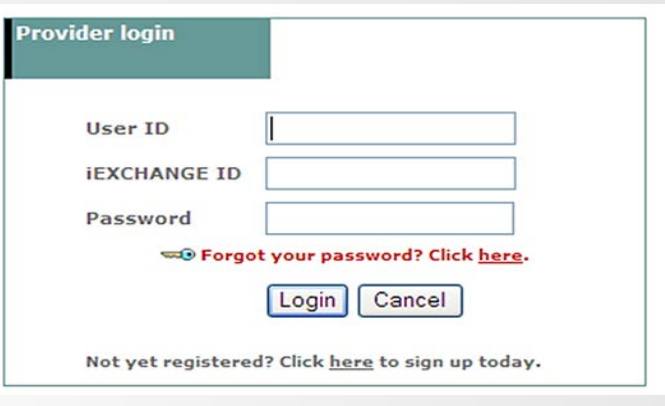

For Single Sign on (SSO) access for local contracted providers, please reference the tip sheet Pre-service Review for an out-of-area member.

# **Submitting a Referral Request**

Texas

1. After logging into iExchange, users can access **Frequently used payers** from the Starting point menu. From the payer list, users can select Blue Cross Blue Shield of Texas. This will activate the iExchange toolbar. **aerial** liExchange

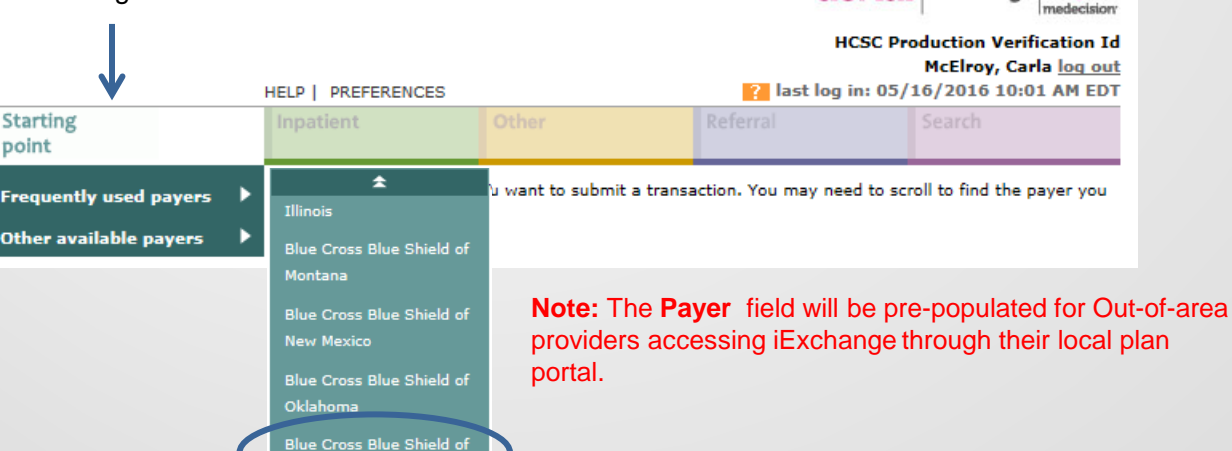

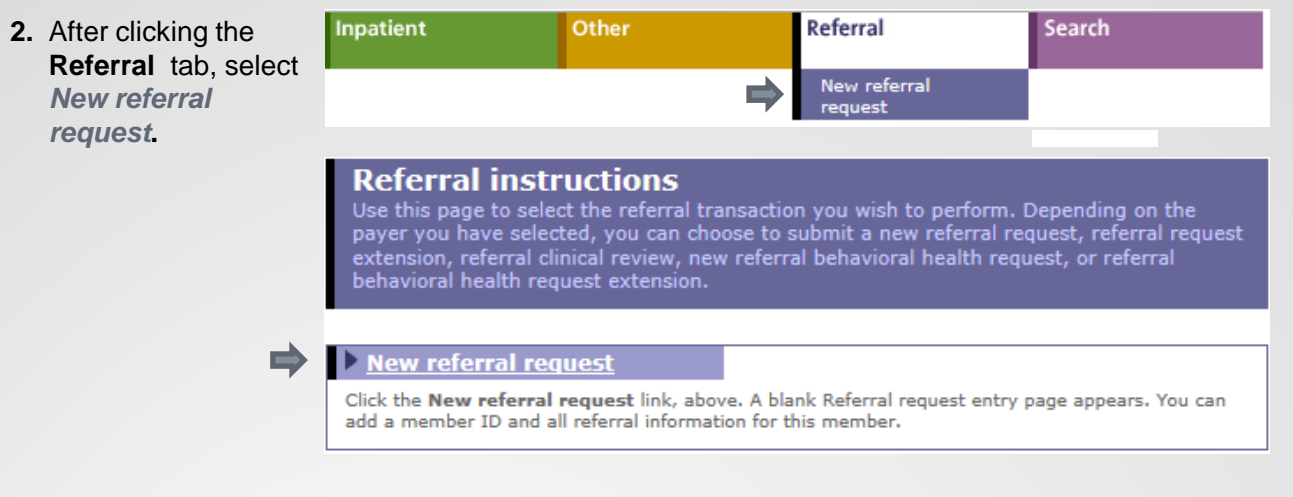

**Out-of-area** 

**providers only –** If multiple providers have been identified, you will be prompted to select the submitting provider in order to initiate your extension request. If not, go to step 4.

**3. Note :** The MCO ID selected for the initial request must be retained for extension and search requests.

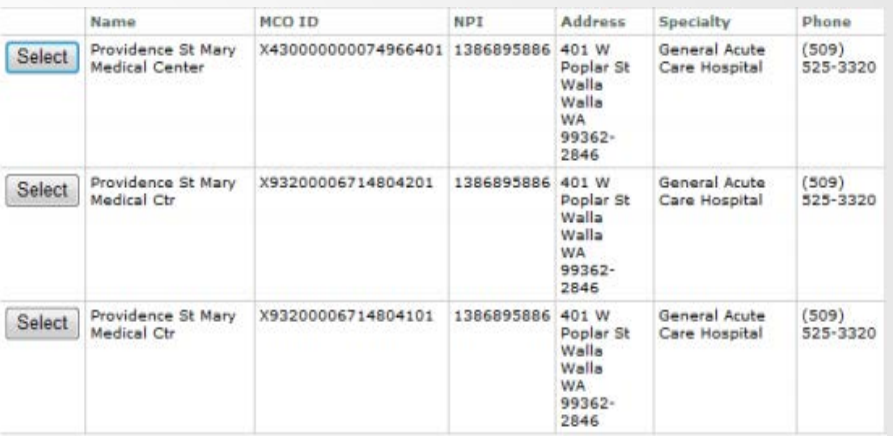

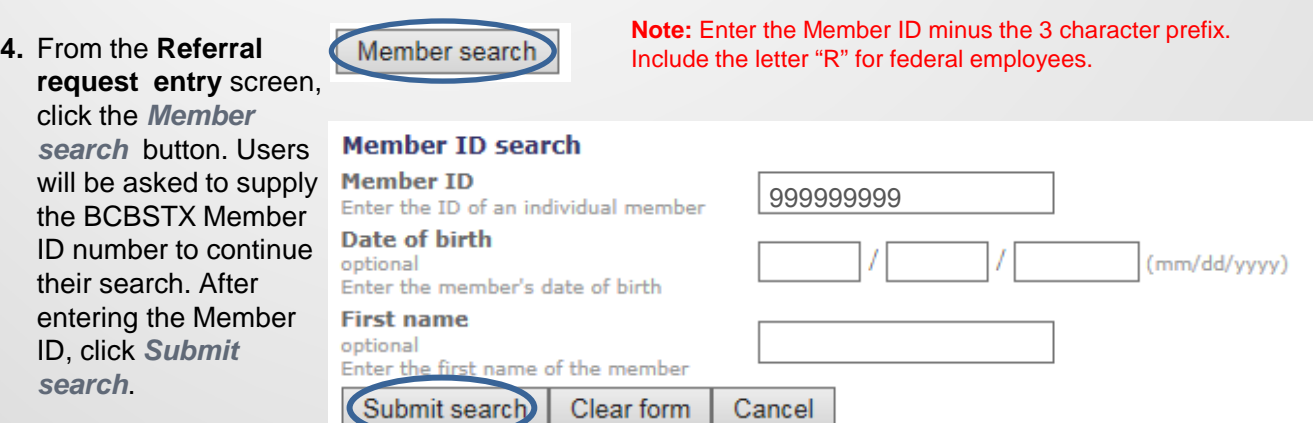

**Note:** If multiple policies exist, users will be asked to supply the member's date of birth.

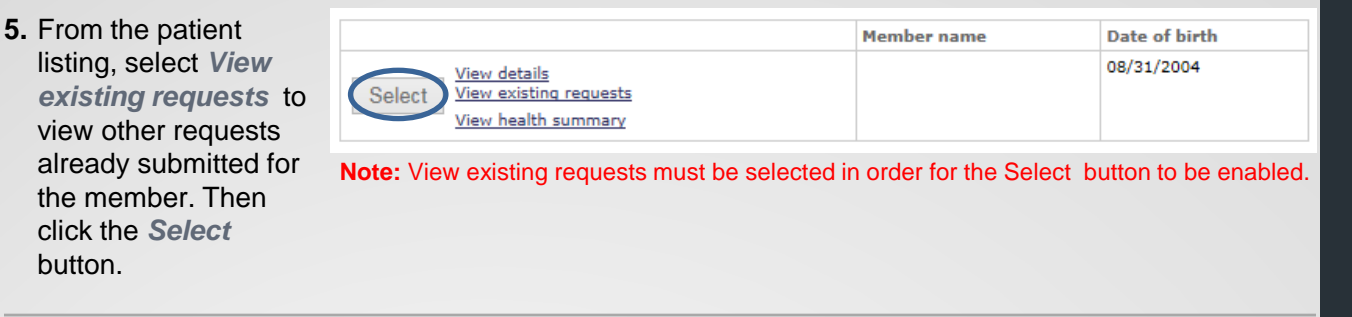

**6.**  After the Member ID has populated to the **Referral request entry** screen, please provide the following information: *Submitting provider, Servicing provider, Treatment setting* and *Primary diagnosis***.\*** 

**\***The *Servicing provider* and *Primary diagnosis* can be selected from their corresponding dropdown lists; otherwise, users can utilize the *Provider search and Diagnosis search* buttons to manually add this information. Users can also contact their iExchange Administrator to have additional names added to their *Servicing provider* drop-down list or diagnosis codes added to the *Primary diagnosis* drop-down list. The **Submitting provider** field will be pre-populated for outof-area providers accessing iEXCHANGE through their local plan portal.

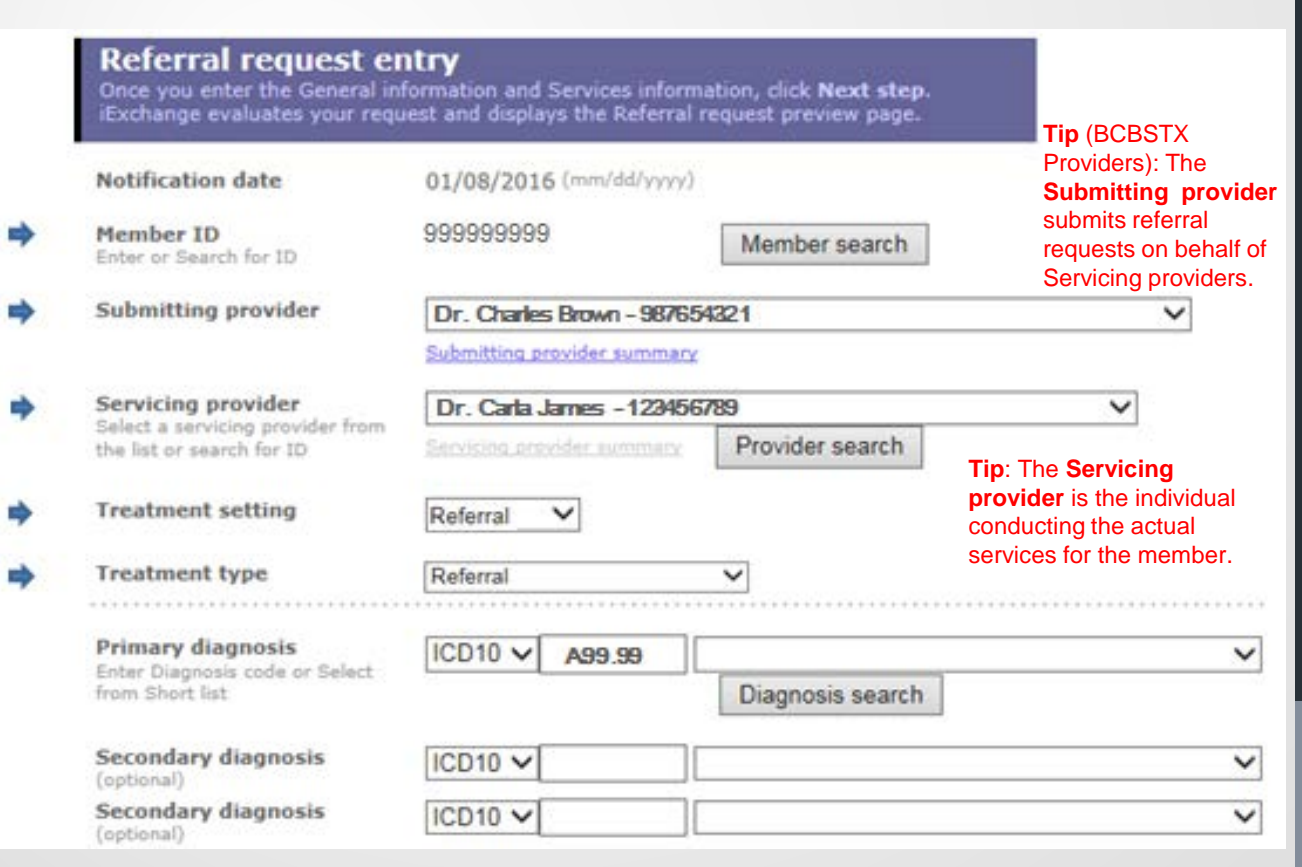

For **Service one**, please provide the *Procedure code*, *Unit(s)*, *Start date* and *End date*.\* **7.** 

**\***A *Procedure code* can be selected from the corresponding drop-down list; otherwise users can utilize the *Procedure search* button to manually add this information. Users can also contact their iExchange Administrator to have additional procedure codes added to the drop-down list.

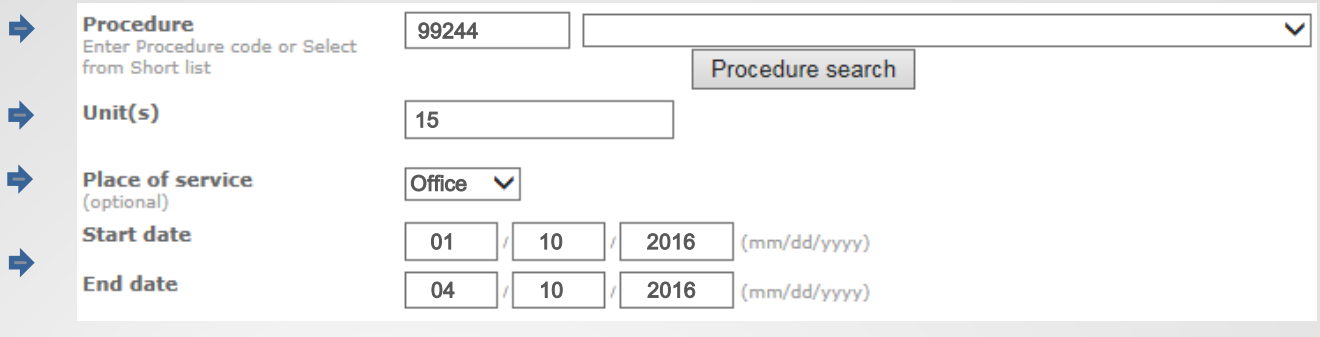

**8.** Users also have the option to add additional service lines and notes to their referral request. Once all necessary fields have been completed, select *Next step* to move to the **Referral request preview** screen.

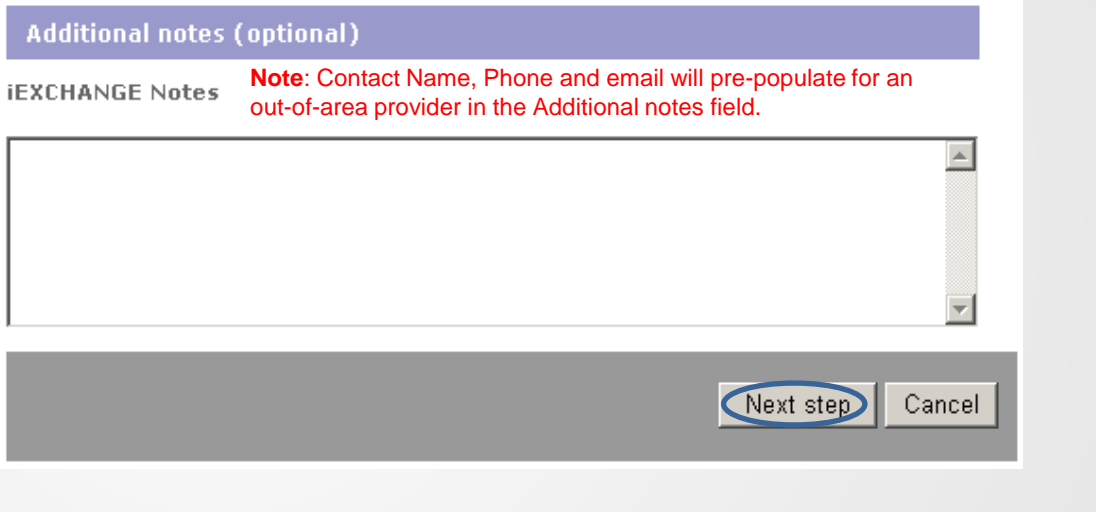

**9.**  Scroll down on the **Referral request preview** screen to review the information for accuracy. If the information is correct, click *Submit.* 

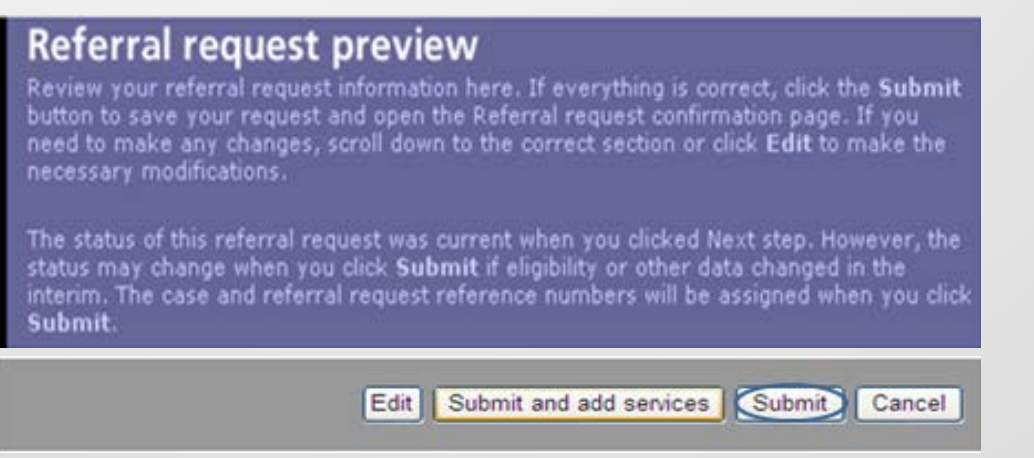

**10.** The **Referral request confirmation** page will display the assigned Request ID, request status and the Attach file link to submit clinical documentation.

# **Referral request confirmation**

This page contains referral request information including the case ID and status<br>(authorized or pend), the member's name and ID, and the referred services. The<br>service information includes the service description, service

When you clicked the Submit button, IEXCHANGE re-evaluated the data that appeared in the Preview. The request status may have changed if eligibility or other data changed in<br>the interim.

### Request ID: 16000AABBC Attach file

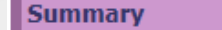

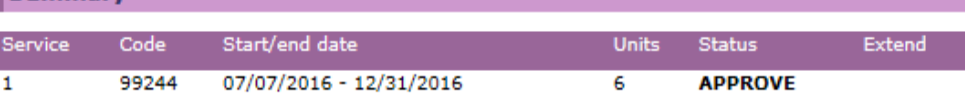

## **IMPORTANT!** Clinical documentation is not required for requests that receive an Approved status upon submission.

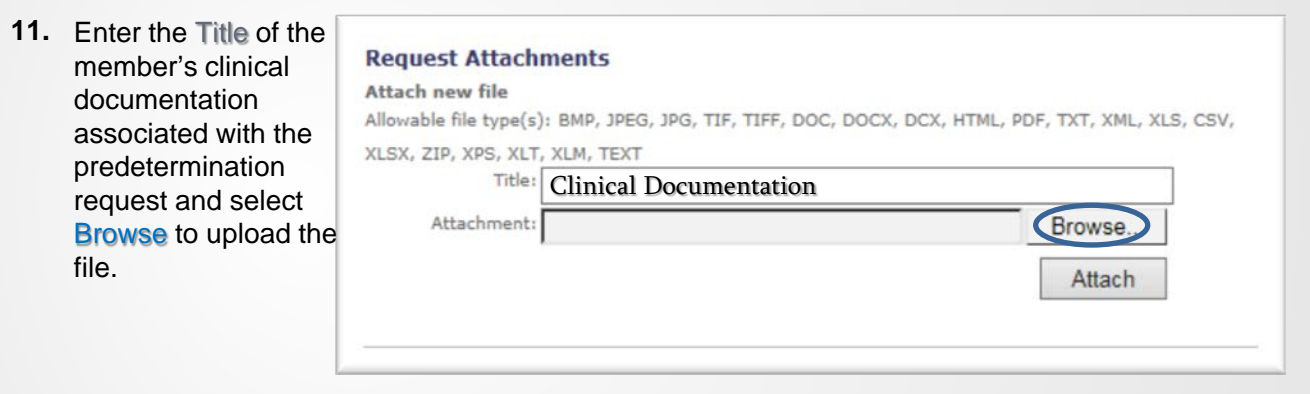

**12.** Select the document you want to upload to attach to the request and select Open.

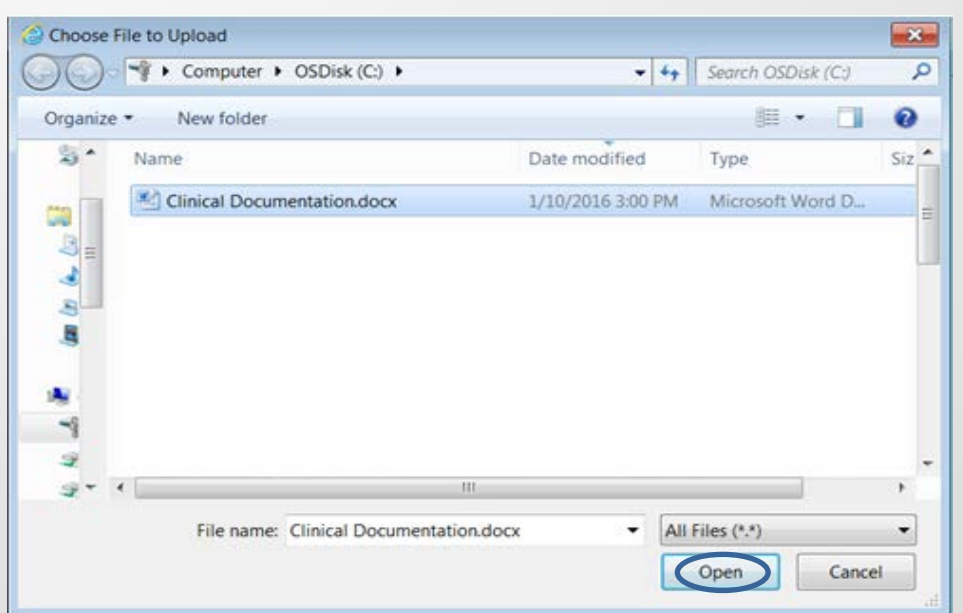

### **13. Click Attach to upload** the file.

#### **Request Attachments**

#### Attach new file

Allowable file type(s): BMP, JPEG, JPG, TIF, TIFF, DOC, DOCX, DCX, HTML, PDF, TXT, XML, XLS, CSV, XLSX, ZIP, XPS, XLT, XLM, TEXT

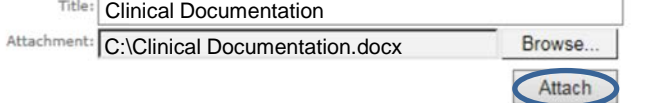

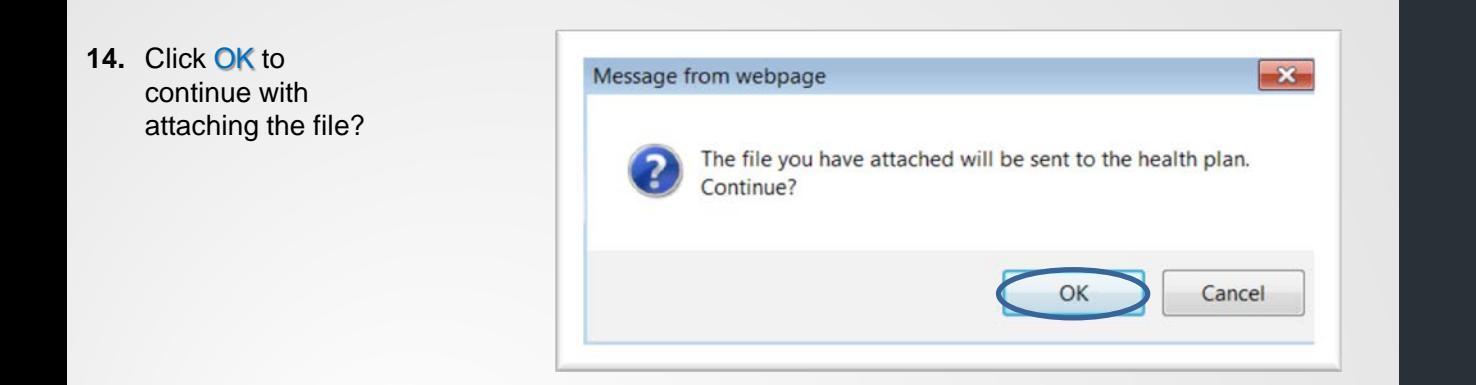

**15.** Informational message will display with the status of the attachment.

#### **Informational**

The file selected has been successfully attached and will be sent to the health plan.

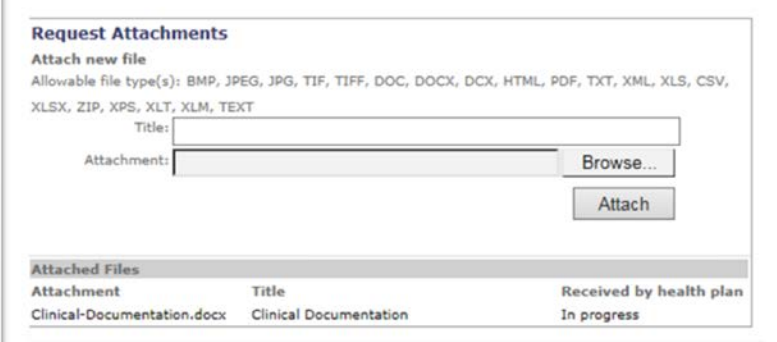

**16.** Date and time will display when attachment is received by the health plan.

### **Request Attachments**

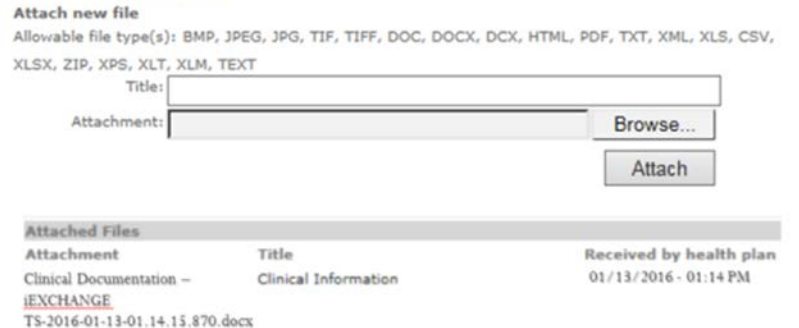

Availity is a registered trademark of Availity, L.L.C., an independent third-party vendor. BCBSTX makes no endorsement, representations or warranties regarding any products or services offered by Availity. The vendor is solely responsible for the products or services offered by them. If you have any questions regarding the services offered here, you should contact the vendor directly.

Please note that the fact that a service has been preauthorized/pre-certified is not a guarantee of payment. Benefits will be determined once a claim is received and will be based upon, among other things, the member's eligibility and the terms of the member's certificate of coverage applicable on the date services were rendered.